## **ODEVZDÁNÍ KVALIFIKAČNÍCH PRACÍ ZÁKLADNÍ INFORMACE:**

- 1. Od zimního semestru 2016 (viz Směrnice rektora č. 33/2019 na adrese https://www.utb.cz/univerzita/ uredni-deska/vnitrni-normy-a-predpisy/ smernice-rektora) mají studenti povinnost odevzdávat plné texty kvalifikačních (bakalářských, diplomových a disertačních) prací ve formátu PDF/A.
- 2. Důvodem změny je snaha o snížení počtu tisknutých kopií při zachování čitelnosti prací v dlouhodobém horizontu.
- 3. Uložení plného textu ve formátu PDF/A není náročné.
- 4. V programu MS Word stačí 3 kliknutí a je hotovo.

Pokud si nevíte rady, zeptejte se pracovníků knihovny.

Poradíme také na e-mailu knihovna@utb.cz Volat nám můžete na číslo 576 038 130 Napište nám na facebook.com/knihovnautb

**CHCI** PŘEVÉST KVALIFIKAČNÍ PRÁCI DO PDF/A

- 1. Přihlaste se na jakémkoliv počítači v knihovně (přihlašovací údaje jsou stejné jako např. do Stagu).
- 2. Otevřete plný text práce, který chcete odevzdat, v programu MS Word.
- 3. V hlavní nabídce programu zvolte Soubor a následně možnost Exportovat.
- 4. V nabídce vyberte tlačítko Vytvořit soubor PDF/XPS.

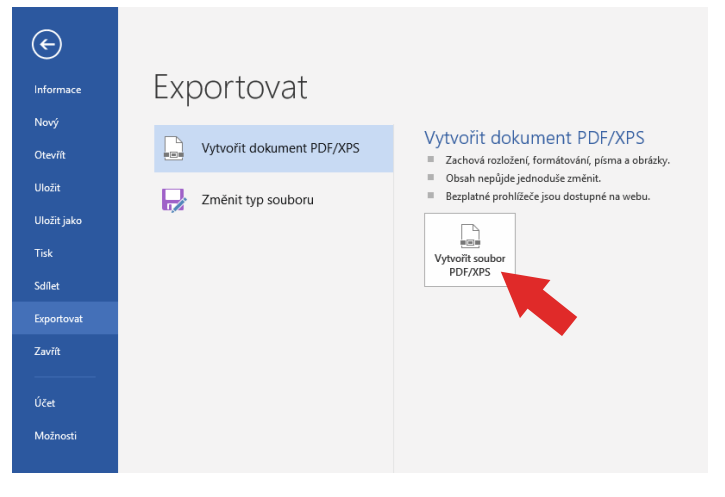

5. Otevře se nová nabídka, kde můžete upravit/změnit název souboru či adresář, do kterého chcete ukládat. Důležitá je ovšem volba Možnosti.

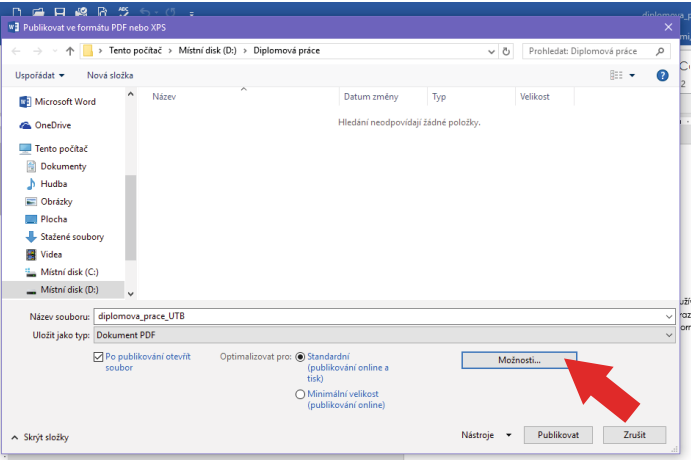

6. V nabídce naleznete část Možnosti PDF, kde zaškrtnete položku Kompatibilní s normou ISO 19005-1 (PDF/A).

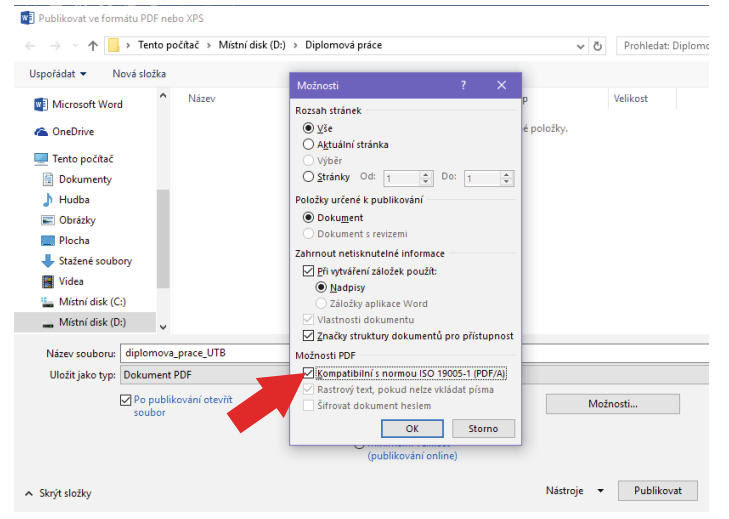

7. Tlačítkem OK potvrdíte svou volbu a následně můžete soubor publikovat jako PDF/A.

Pokud jste zvyklí používat pro ukládání PDF souborů v programu MS Word volbu Uložit jako (v bodě č. 3 místo možnosti Exportovat zvolíte položku Uložit jako), postup je obdobný.

Pouze při ukládání zvolíte v nabídce Uložit jako typ možnost Formát PDF a následně kliknete na volbu Možnosti. Dále pokračujete stejně jako v bodě č. 6.

LibreOffice Writer: zvolte možnost Soubor – Exportovat jako – Exportovat do PDF a v nastavení zaškrtněte Archivní PDF – PDF/A-1b.

LaTeX: už export pomocí standardu PDF/A obsahuje.